# **Viking VoIP SIP System Compatibility List**

## *IMPORTANT: Exclusion from this list means only that compatibility has not been verified, it does not mean incompatibility.*

For detailed configuration instructions, contact Viking at: 715-386-8861

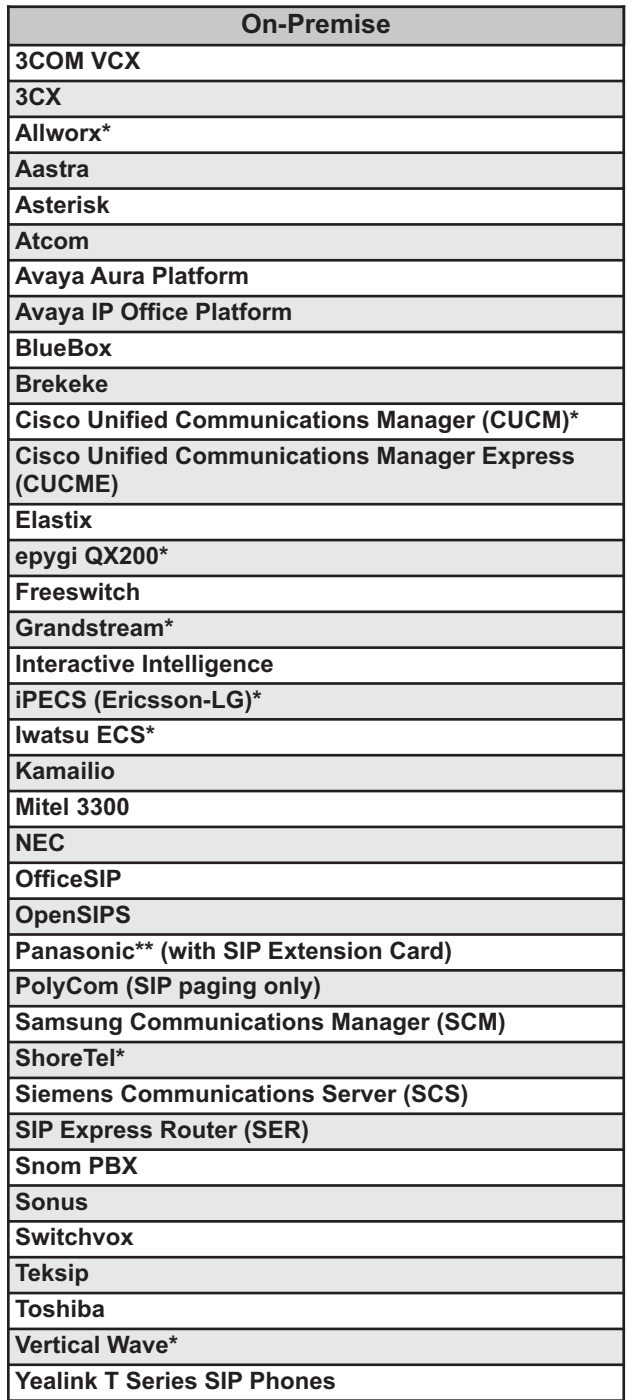

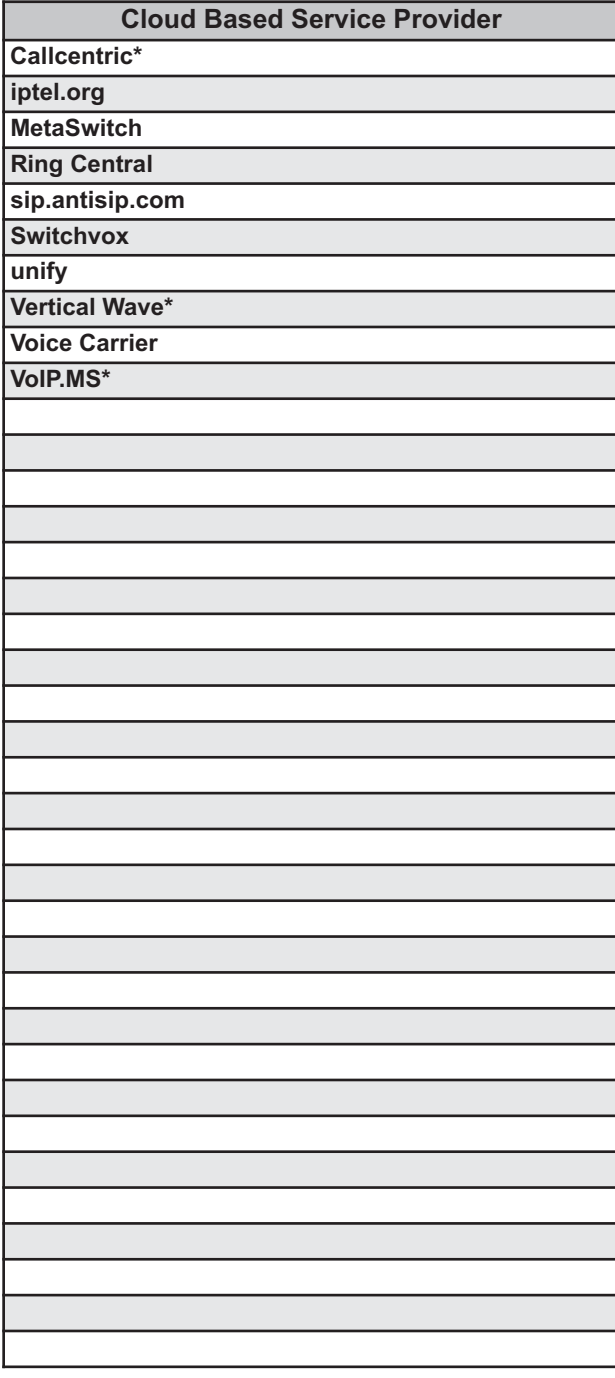

*\* Note: Additional programming information on the following pages.*

*\*\* Note: Relay operation commands are Not compatible with Panasonic Phone Systems (Panasonic does not transmit DTMF between station ports).*

#### **Allworx:**

Make "user ID" and "Login ID" the same in the user account.

#### **Callcentric as the SIP provider for Viking IP Products:**

An account must be set up with Callcentric. Go to www.callcentric.com to set up an account and upon completion, a SIP username and password will be assigned. With Callcentric service, the SIP server will always be "callcentric.com".

The "In-band audio call progress" feature under phone settings must be enabled (if not already). When the Viking IP has placed a call and the remote party hangs up, it takes approximately 22 seconds for the SIP server to pass the disconnect signal to the Viking IP phone.

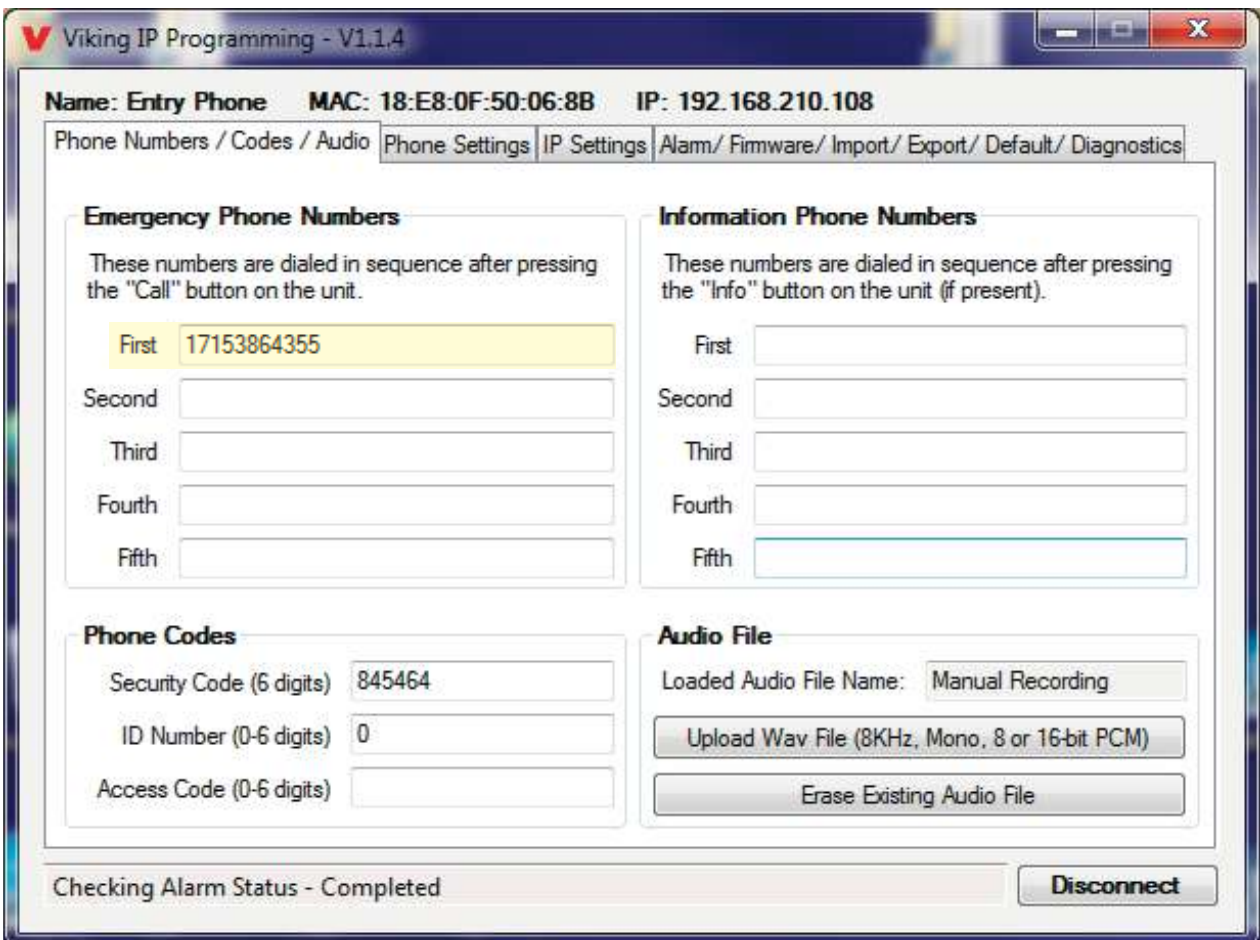

In our case, it was programmed to dial 715-386-4355, which is a test phone number here. Note that Callcentric requires a "1" before the telephone number.

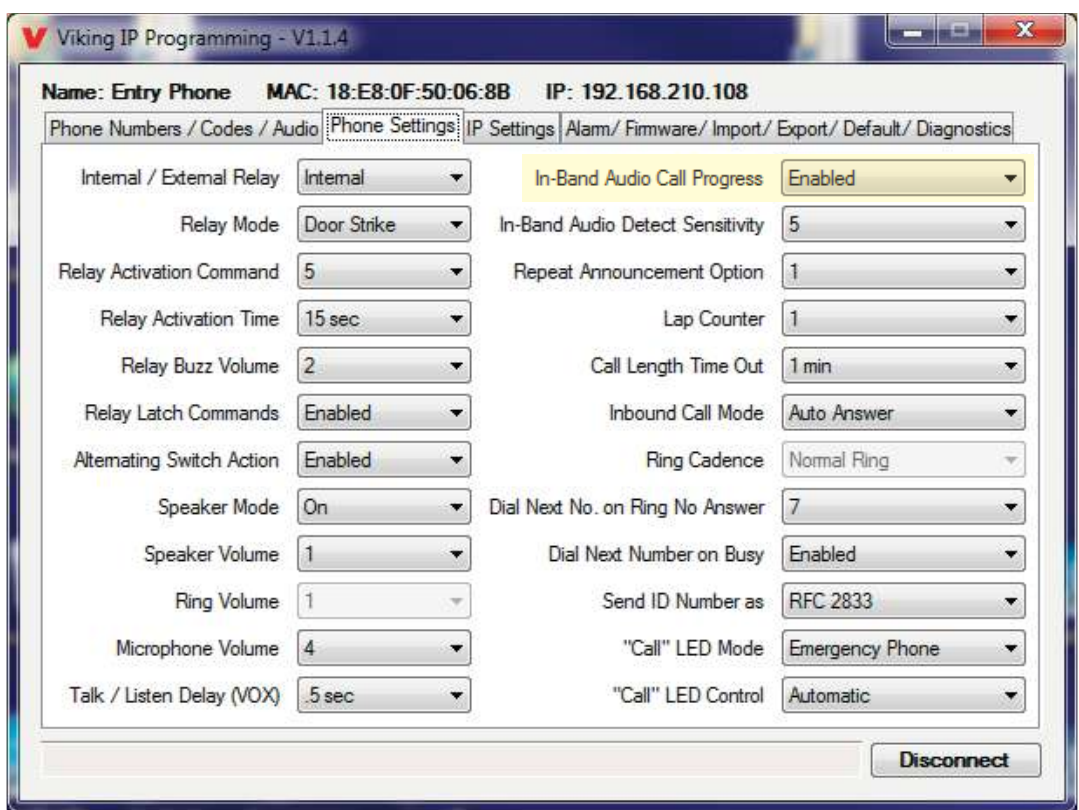

Note that "In-Band Audio Call Progress" is enabled.

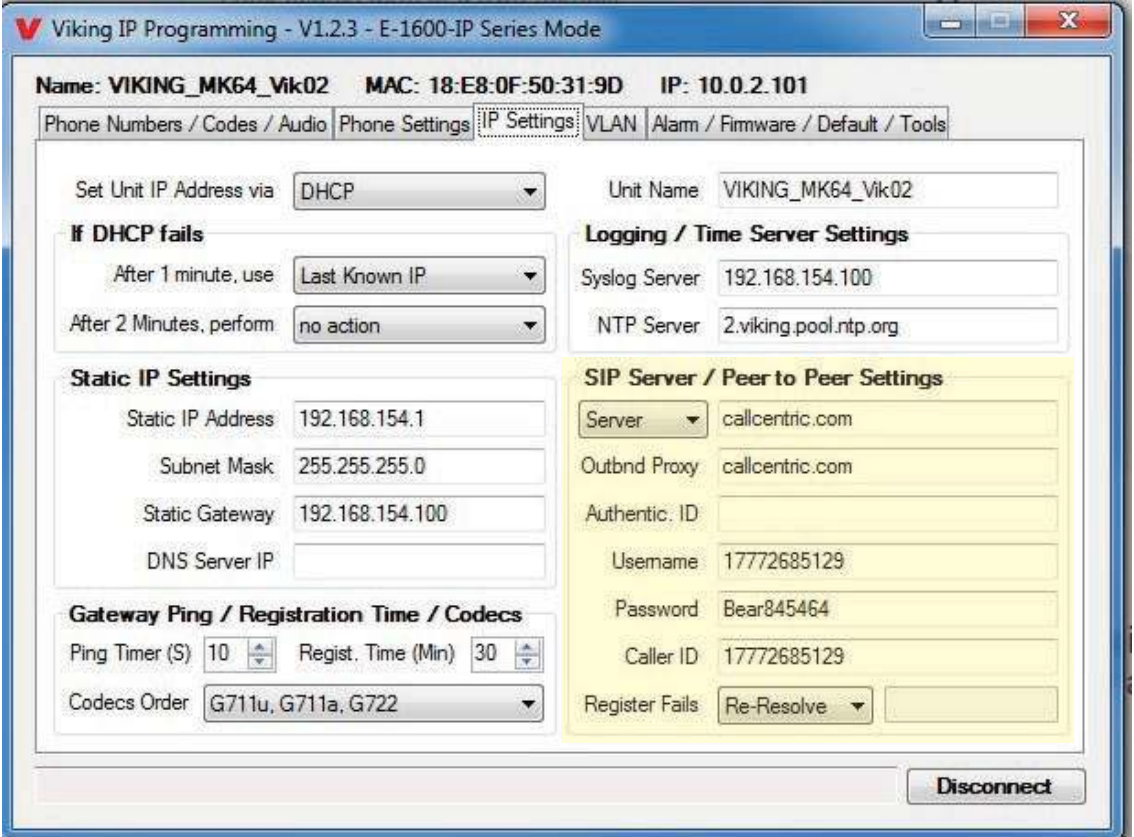

Note the SIP server settings. When we set up our account with Callcentric, our SIP username was "17772685129" and our SIP password was "bear845464".

### **Cisco Unified Communication Manager:**

To connect a Viking VoIP Phone to Cisco's Unified Communication Manager, it is important to know that the phone is set up as a third party SIP device without Authentication ID. Cisco has created a write up for connecting most third party phones, which we have reformatted here specifically for Viking equipment.

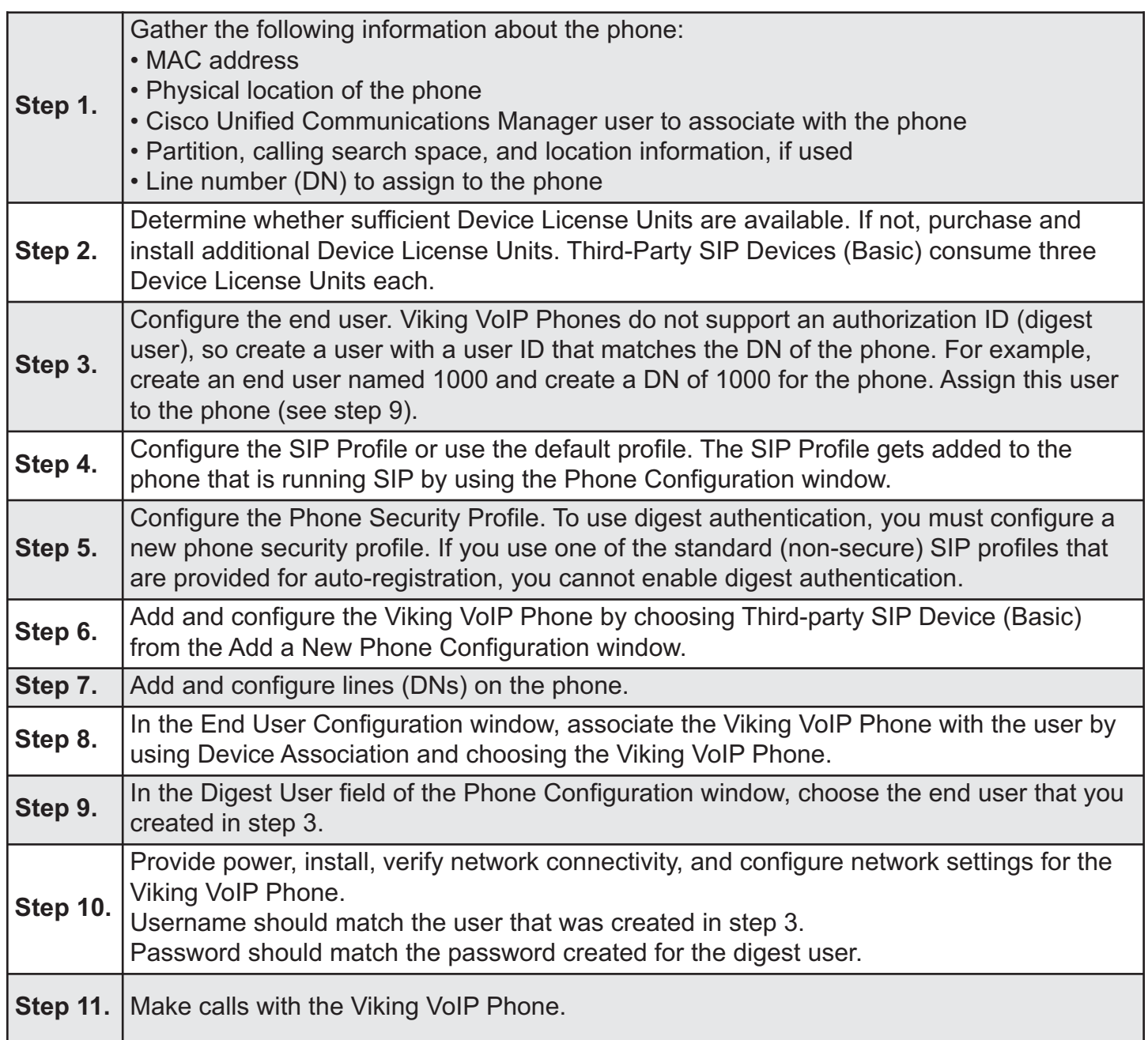

### **epygi:**

The Viking VoIP Phone can be configured easily with Epygi QX IP PBXs (herein QX) like other IP phones, to make and receive calls and to support different application scenarios. This guide provides instructions how to configure Viking as an IP extension on QX. Based on this configuration simple emergency call scenario and interconnection with the door strikes are described. Features, settings, applications and connections specific to the operation of Viking are beyond the scope of this document.

The configuration described below is generic for all QX IP PBX models, such as the QX20, QX50, QX200, QX500, QX2000 and QXISDN4+.

### Requirements:

- QX connected to the network with all network settings properly configured.
- QX is running firmware version 6.1.2 or higher. Always use the latest available firmware to achieve maximum compatibility with the QX's features and settings.
- At least five IP extensions (phones) connected to QX as destinations for emergency call.
- Viking running VoIP FW version: IP R3.45.1541, Phone V3.3, connected to the LAN interface of QX.
- PC with MS Window and Viking IP programming V.1.1.2 SW installed for Viking configuration, connected to the QX LAN interface.
- Note: If Viking VoIP Phone is going to be connected to QX via WAN interface, ensure a filtering rule is enabled on the QX firewall for it (the unit's IP is added into Allowed IP List). Creating a rule is not required if the firewall on the QX is disabled or set to Low.
- A. Configuring an IP Extension on QX for Viking VoIP Phone

The following main settings will be used in the example below for configuring Viking VoIP Phone as an IP extension on QX.

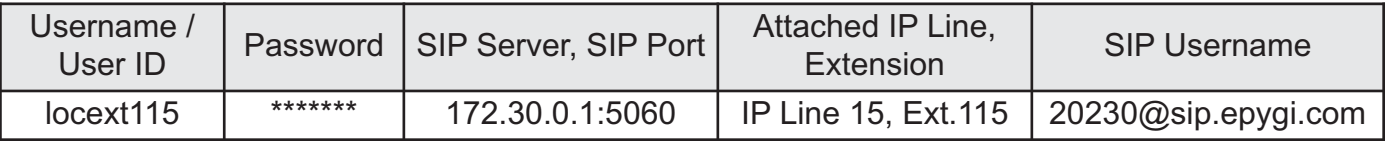

To configure the QX, login into QX WEB GUI, select and configure an IP Line with extension attached, that will be used for Viking VoIP Phone:

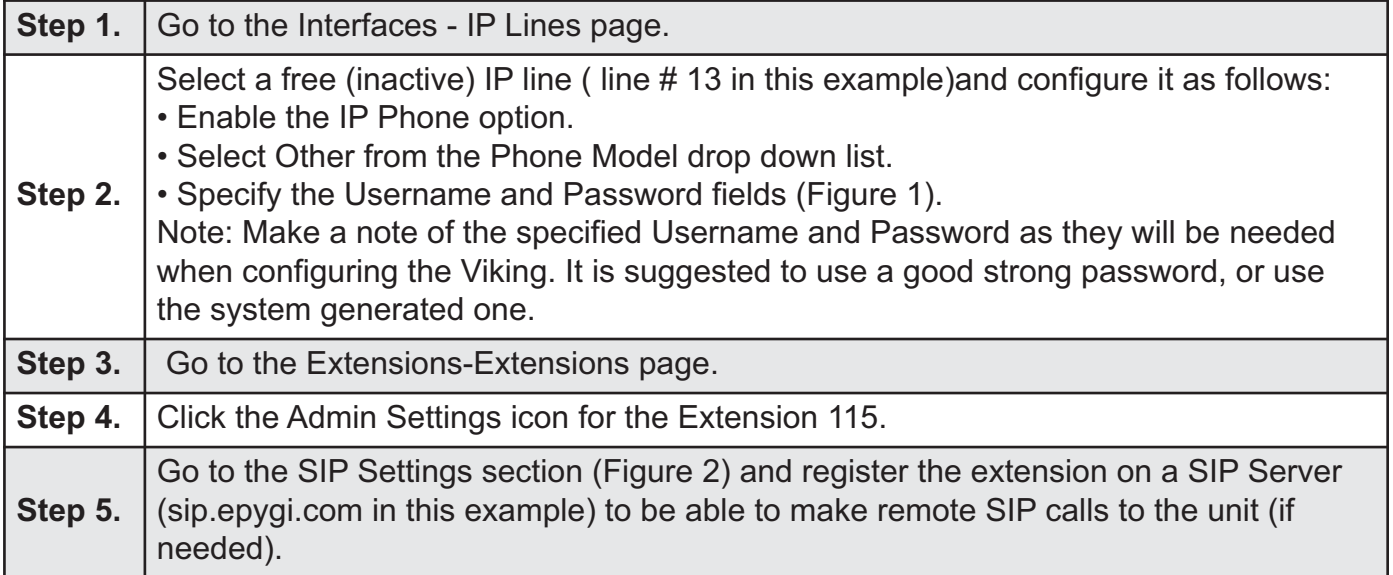

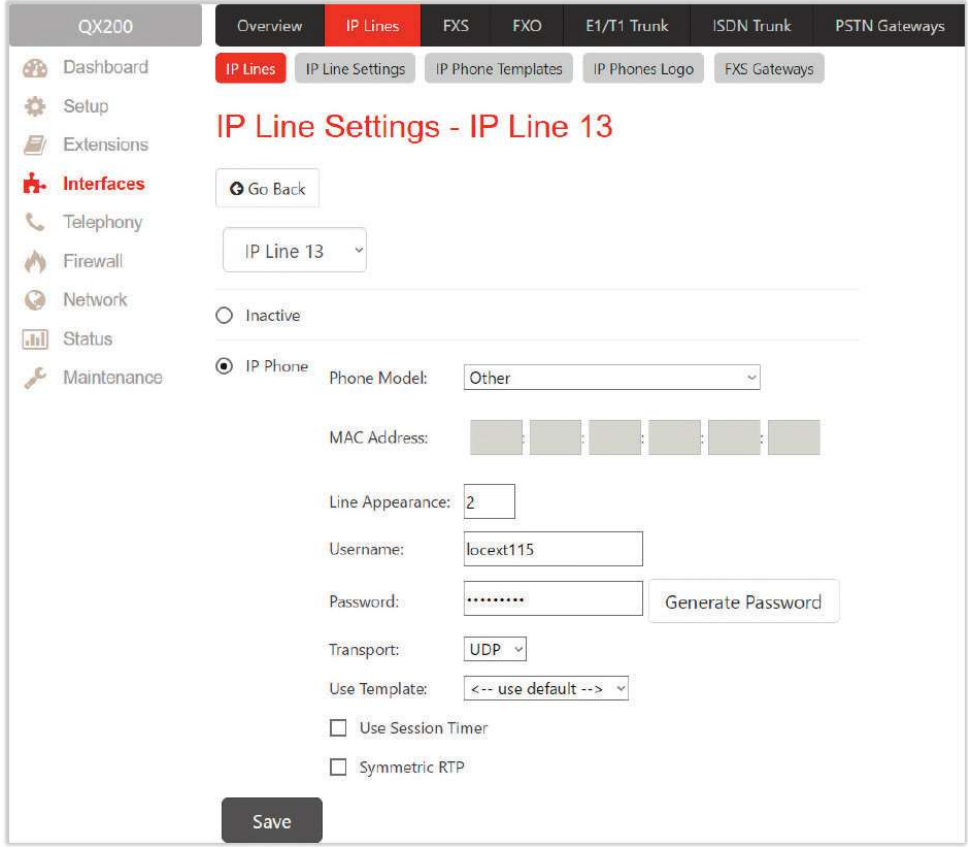

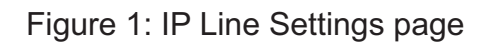

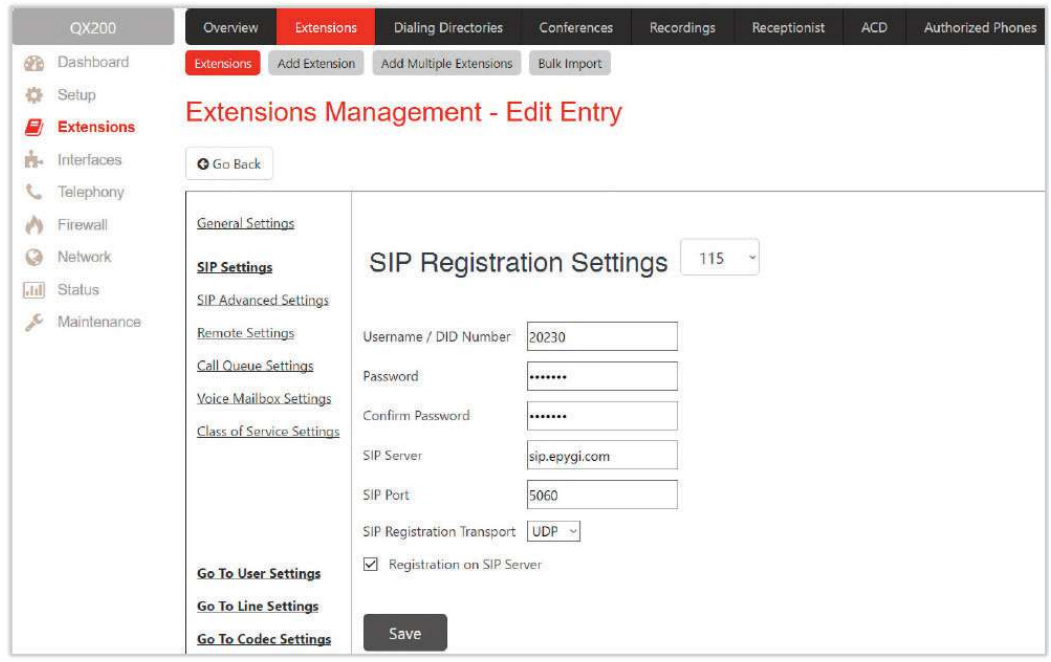

# Figure 2: SIP Settings section

### B. Configuring the Viking VoIP Phone

Power on the unit and connect it to the LAN interface for QX. The settings of the unit will be configured through Viking IP programming SW application installed on PC with MS windows. The following configuration steps for Viking should be done:

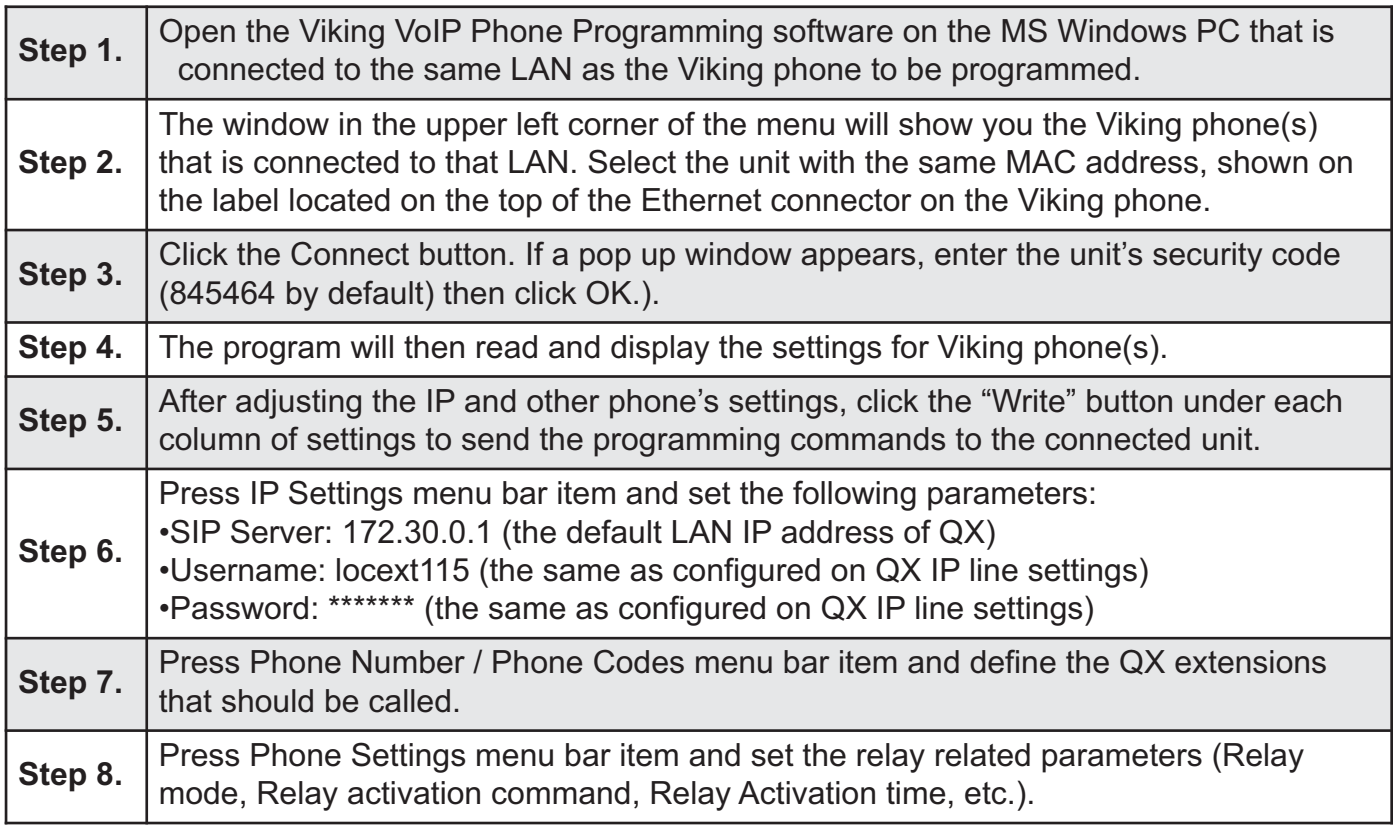

### **Configuring Viking IP phones with Grandstream PBX devices:**

1. Log into the Grandstream configuration tool in your browser:

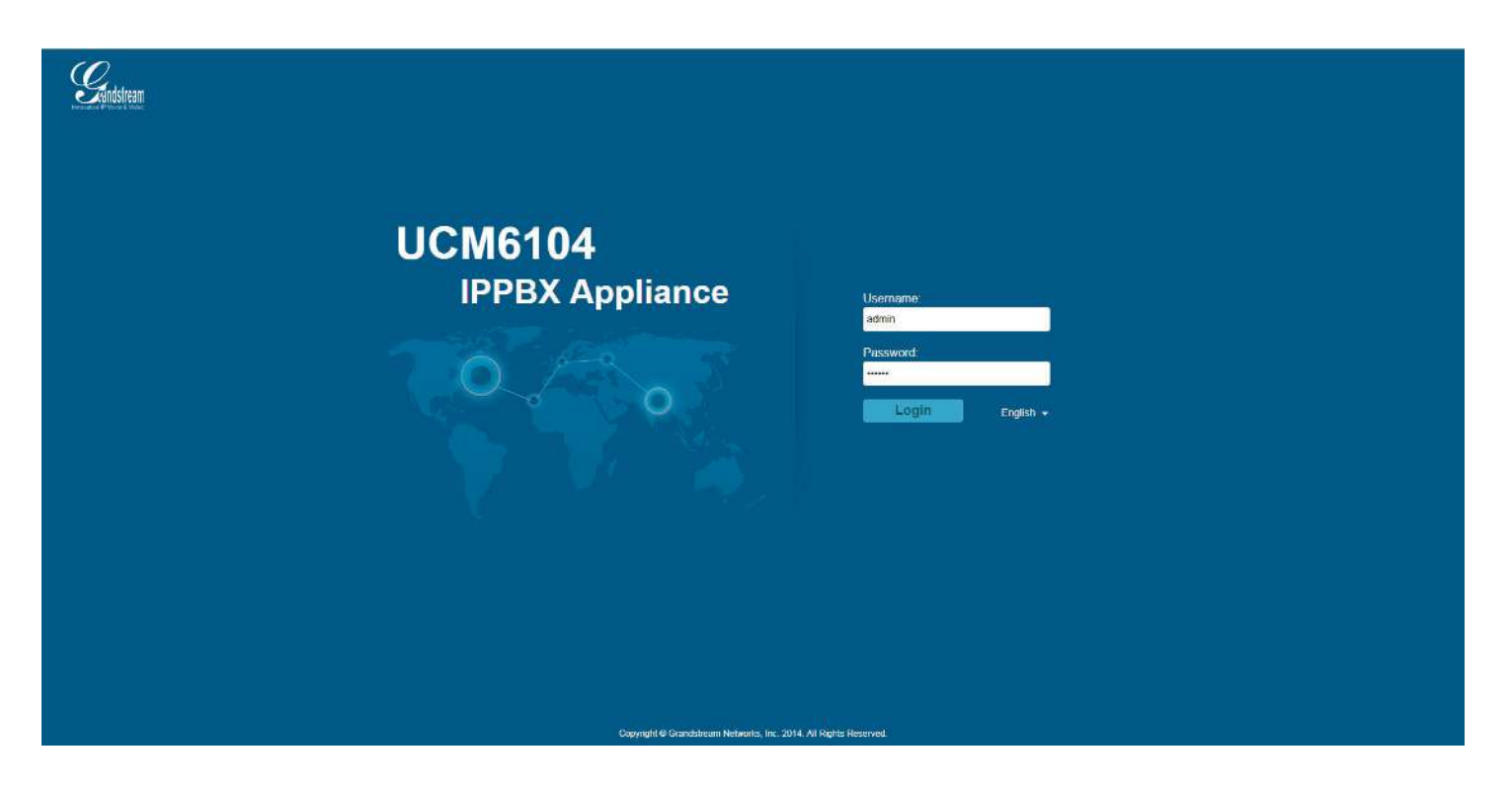

2. Click on "PBX" at the top, and then "Create New User" and "New SIP Extension"

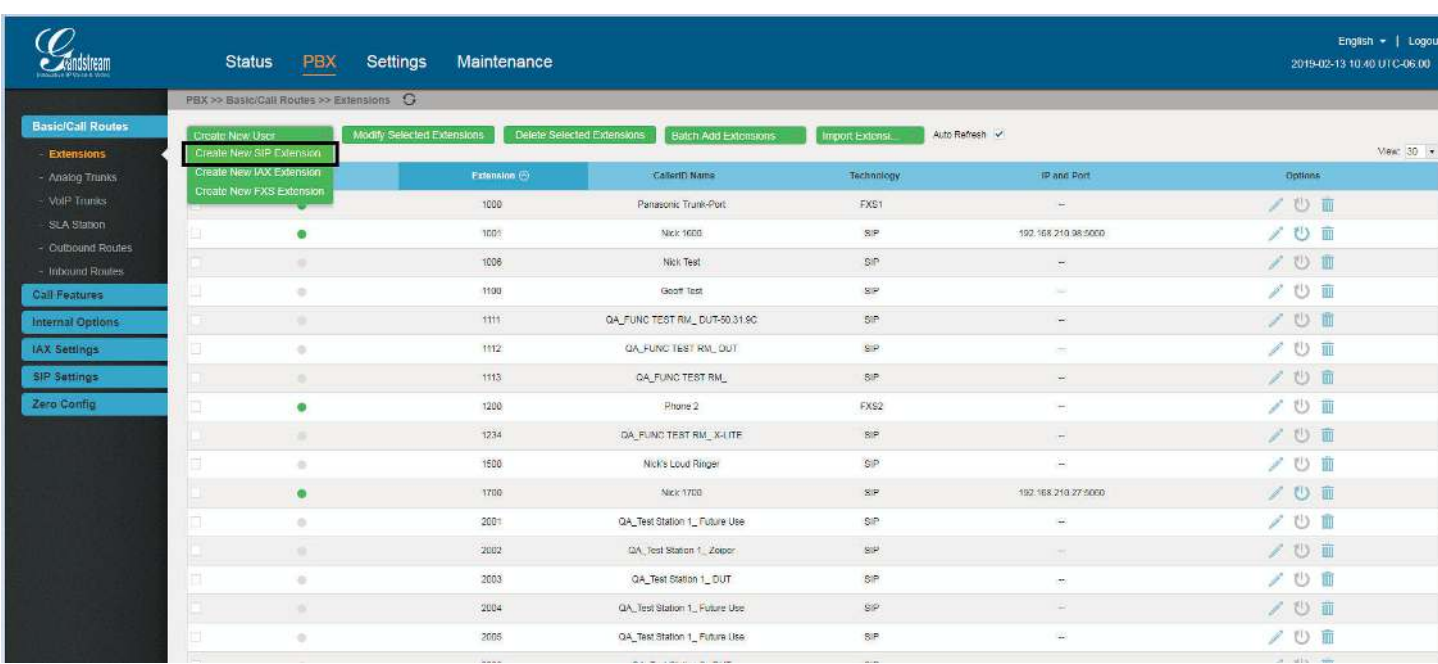

3. Put in your preference for "Extension" (which will be your username), "SIP/IAX Password" and "Voicemail Password", along with "First Name" and "Last Name". Click on "Save".

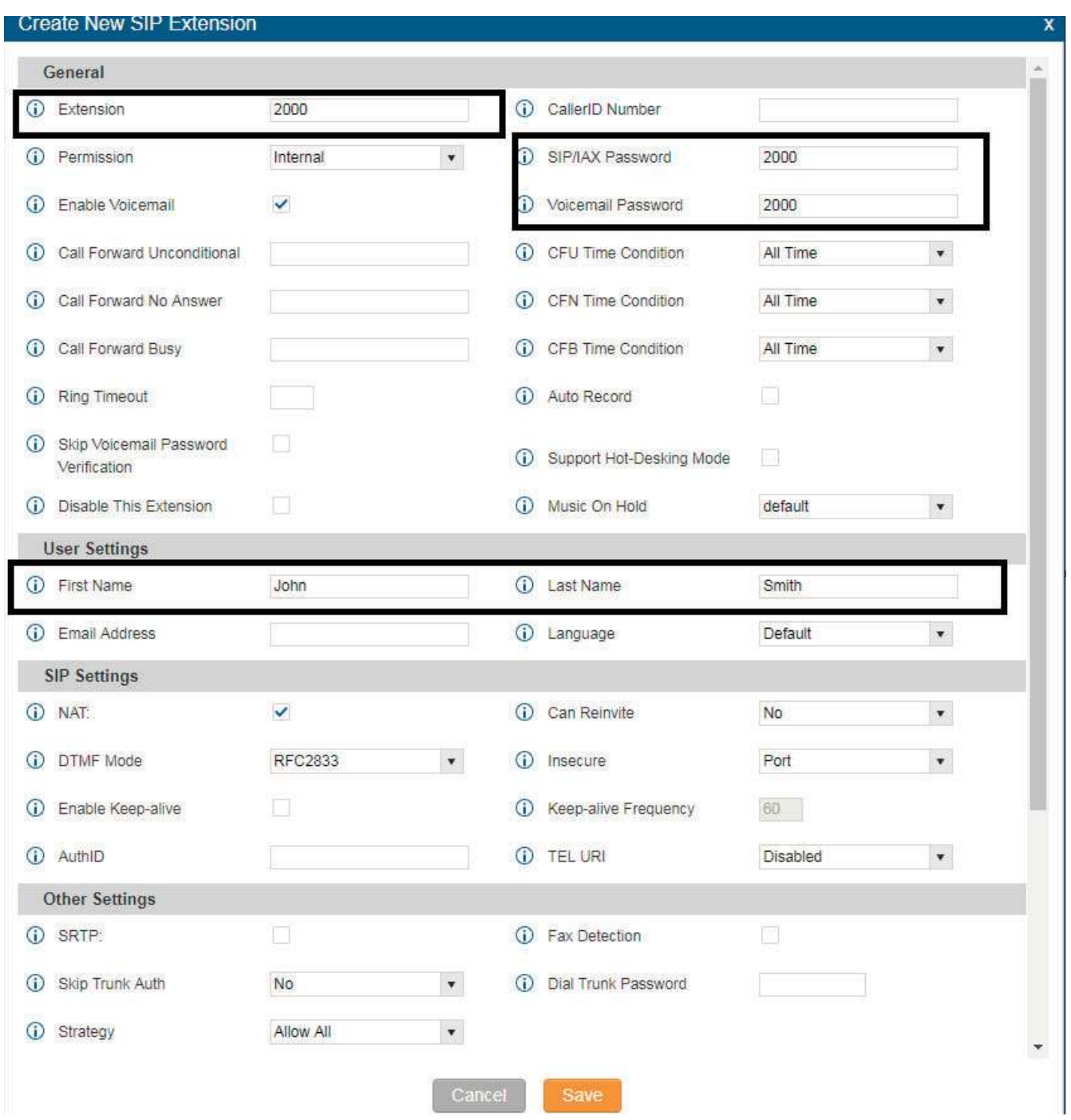

4. After saving, click on the "Apply Changes" button in the top right corner.

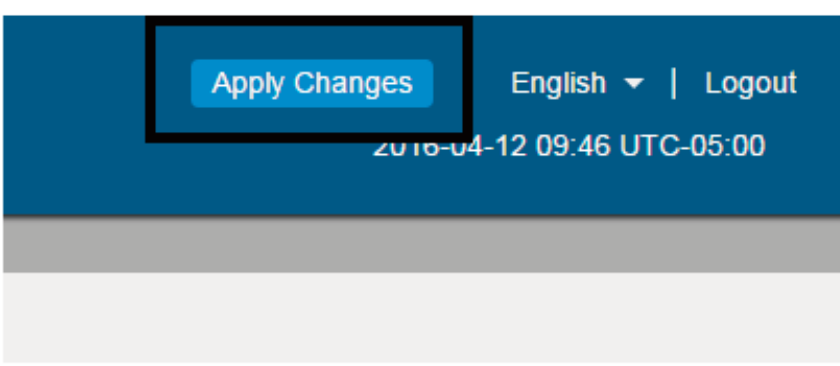

5. You will then see the extension you set up under the list of extensions.

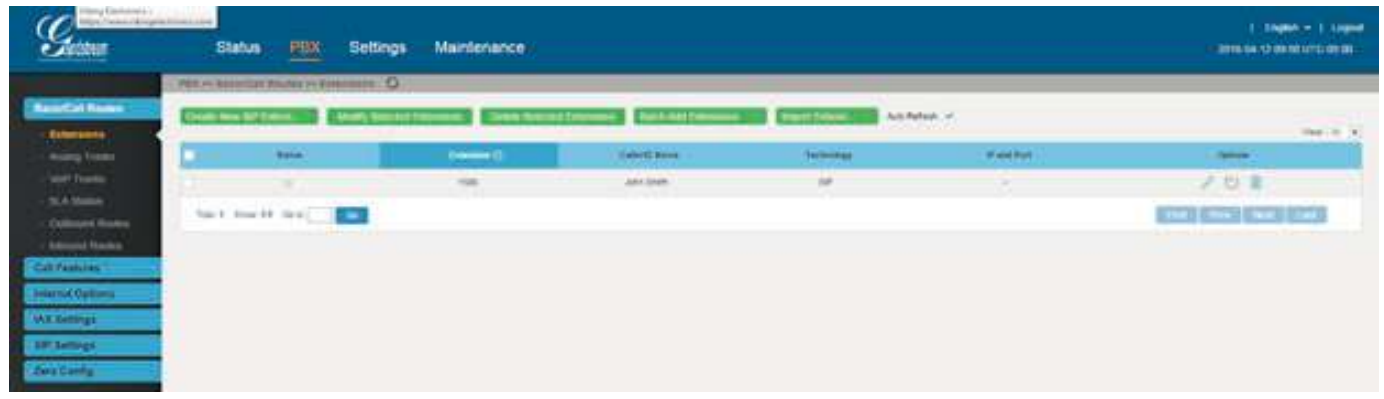

6. Next, click on "Status" on the top, and on the left side, click on "System Status" and "Network". Look for where it says "IP Address". This is your SIP Server IP address that you will put in the Viking VoIP programming app.

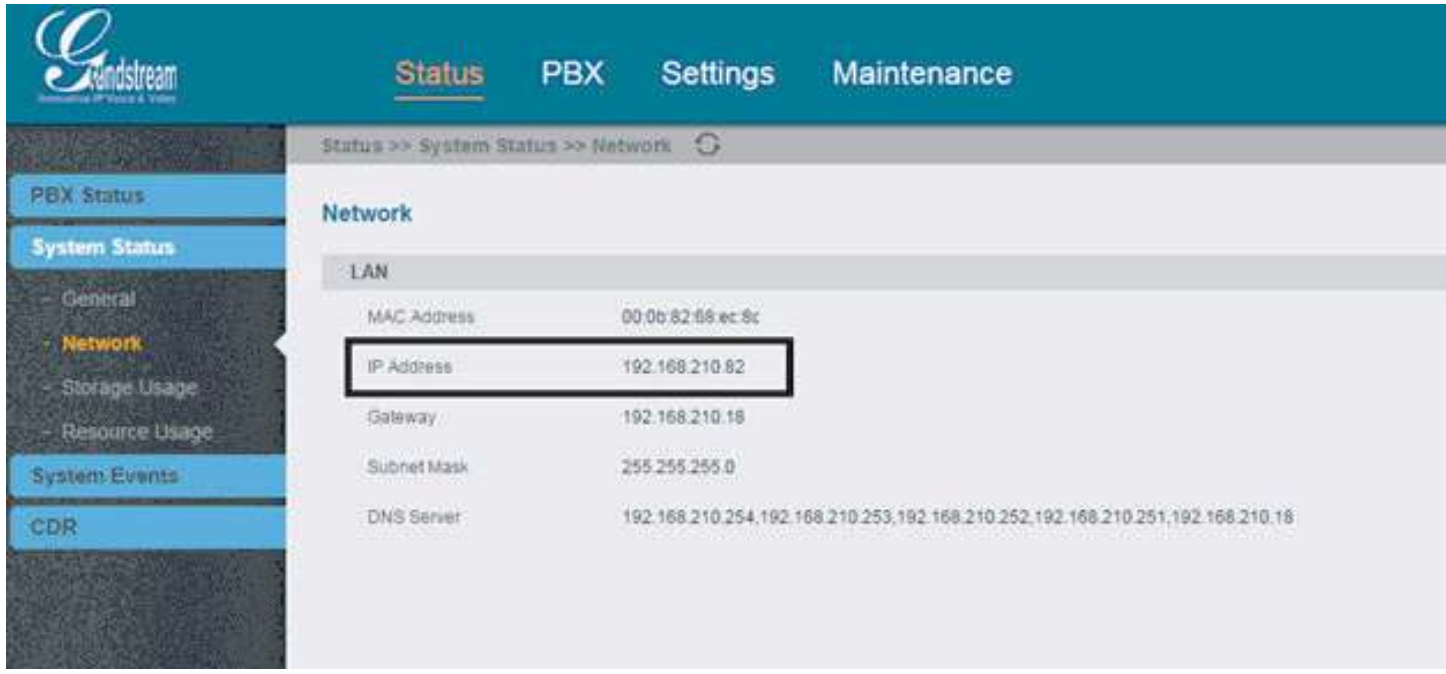

7. Open the Viking programming app, and find the unit you want to work with, then click "Connect".

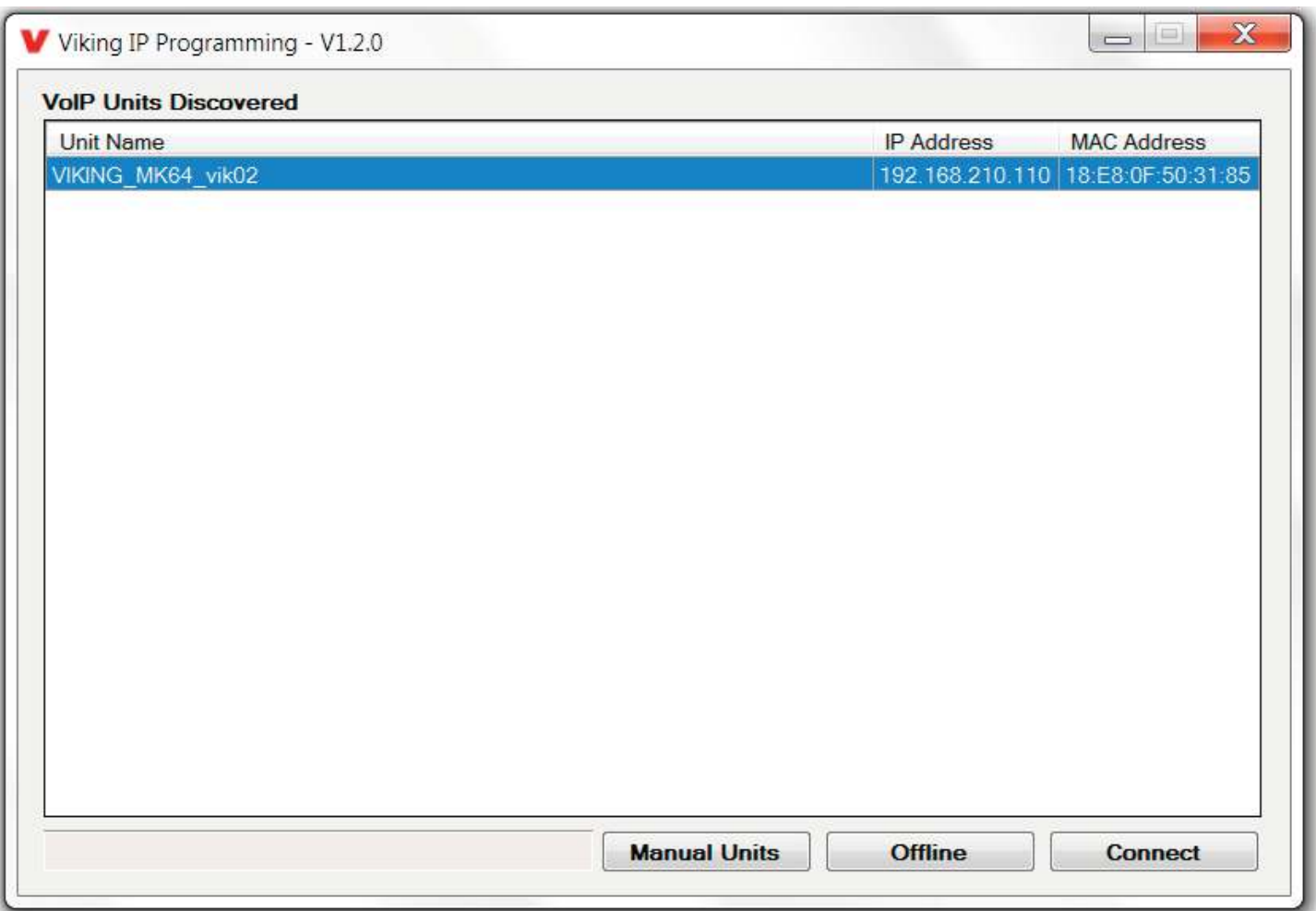

Enter the Grandstreams IP as the domain. Enter valid extension and Password.

#### **iPECS (Ericsson-LG):**

Make sure 407 Register is "OFF' otherwise it wants a proxy.

### **Iwatsu ECS:**

To connect a Viking VoIP Phone to the Iwatsu ECS you can register the phone as a SIP extension. As of version 2.6 of the Viking VoIP Phone Firmware inbound calls to the door box are not supported. To connect the phone, please follow the following steps:

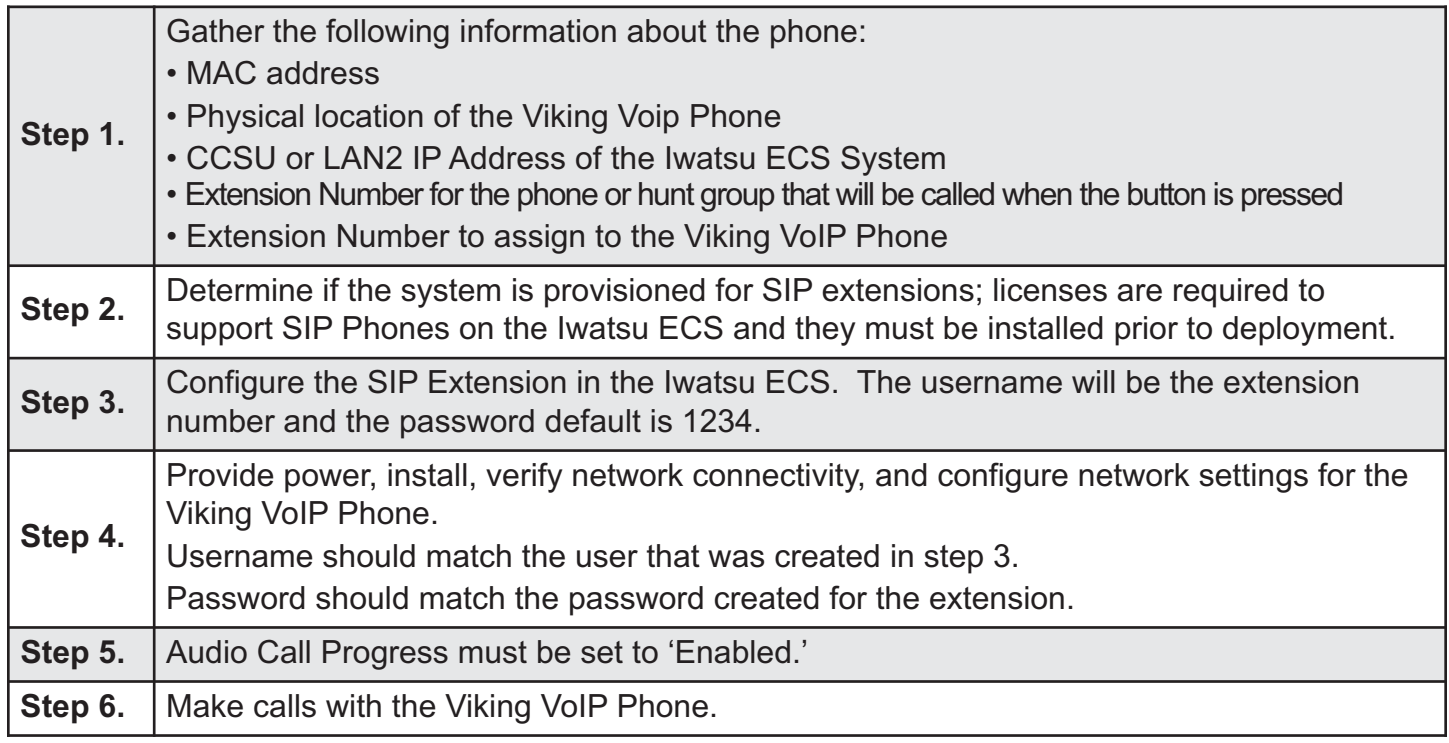

#### **ShoreTel Ring Group Limitation:**

Viking IP products are not capable of dialing the access code for a ShoreTel ring group but the ShoreTel system can be programmed so that multiple phones ring at the same time when the IP product calls. This is how it is accomplished:

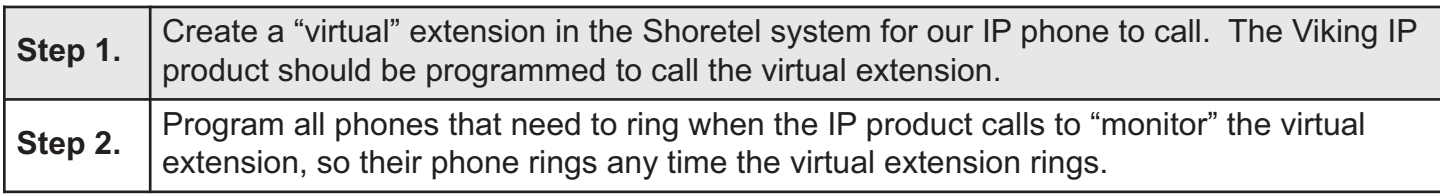

Viking IP products can then ring a number of phones at the same time. The call can be answered by any phone and the relay command can be dialed to release a door/gate. The extension of the Viking IP product can be called if a user wants to control the door/gate without receiving a call from the Viking IP product.

#### **Vertical Wave:**

Go to "IP Telephony" and under "SIP", "Advanced Authorization" and then "Global Adv. Parameters" uncheck "Authenticate Register".

Our username = extension number of the wave phone.

Our password = SIP authentication password.

#### **VOIP.MS as the SIP provider for Viking IP Products**

An account must be set up with VOIP.MS. Go to www.voip.ms to set up an account and upon completion, a SIP username and password will be assigned. Their account information page shows a long list of available VOIP servers. You can pick any of these servers to be used as the SIP server for the Viking IP phone. We chose to use the "chicago4.voip.ms" server from that list, so our screenshot shows that particular server as the SIP server.

The "In-band audio call progress" feature under phone settings must be enabled (if not already). When the Viking IP has placed a call and the remote party hangs up, it takes approximately 22 seconds for the SIP server to pass the disconnect signal to the Viking IP phone.

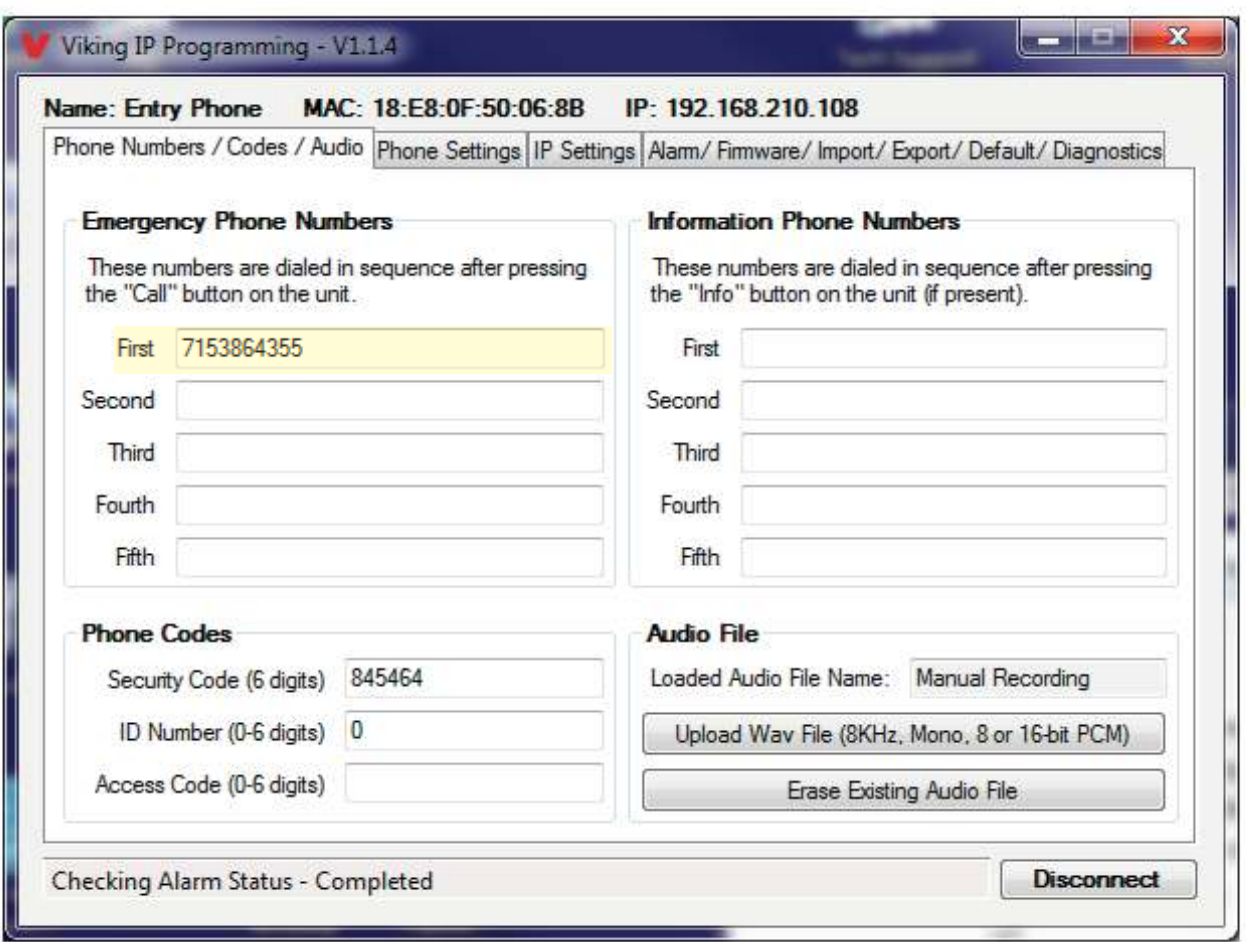

In our case, it was programmed to dial 715-386-4355, which is a test phone number here.

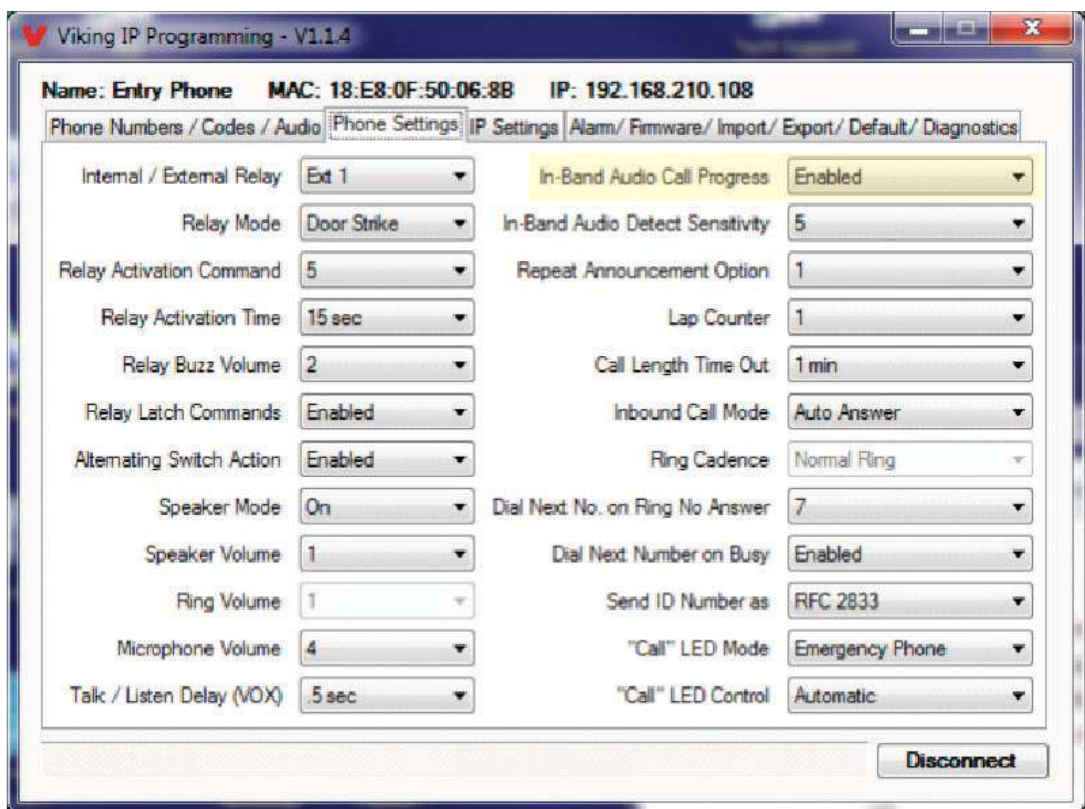

Note that "In-Band Audio Call Progress" is enabled.

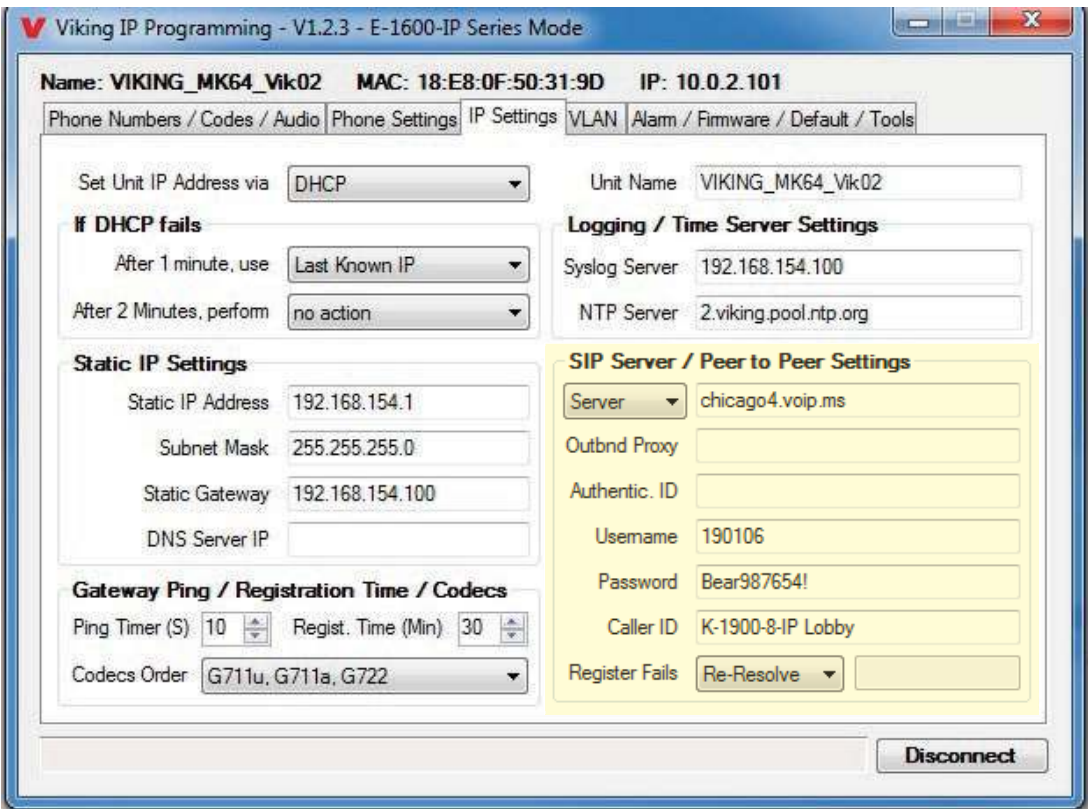

Note the SIP server settings. When we set up our account with VOIP.MS, our SIP username was "190106" and our SIP password was "Bear987654!".